IAP 可以使用 DC 供电也可以使用 POE 供电.DC 的接口比较特殊是小口 4.0 的接 口.如果不是原装电源可以用一条转接线就可以使用常用的标准接口.DC 电源为 12V 1.25A.POE 为标准 POE 支持 802.3AF 及 AT ,

135 为双千兆接口的设备,而且两个接口都支持 POE (很多功能是要在配置选项里 进行设置的)

IAP 是自组网设备,在有多只 IAP 的网络要配置时,只要配置好一台 AP,剩下的只要 联通通电,等设备启动时就会自动同步.前提是设备先要在一个二层网络中.

IAP这个系统是可以混用的. 不同型号的设备只要是IAP的OS 版本号一样就可以 同时使用.如果是设备的区码不同是不能混用的.切记.

简单的 AP 配置说一下.

- 一. 如果是新设备,是初始状态 . 通电待机器启动完毕以后,电源灯亮,如果有网 线插入网口类会亮, 无线指示灯初始状态时只有 2.4G 的灯亮起, AP 会发射 出一个默认的instant 的开放式wifi网络, 用电脑连接instant 的网络 .打开浏 览器 输入网址: [http://instant.arubanetworks.com](http://instant.arubanetworks.com/) 会自动跳转到 IAP 的 WEB 管理页面. 也就是说不用去管它默认的 IP 是多少 . 当然您也可以查看一下无 线获取的默认网关,直接访问也可以的.
- 二. 拿到设备以后把 AP 直接在路由下面或是路由下面的交换机只要有 DHCP 服务 器,AP 默认 0 口是自动获取的, 也就是说 AP 会获取上级 DHCP 服务器分配的 一个地址.跟我们电脑是一样的. 等 AP 启动完毕以后查找到它的地址直接访 问就可以了.有的朋友问如何查找 AP 的地址 . 用一个简单的小工具 .百度搜 索一下叫 MAC 地址查询工具. 下载下以后电脑也连到与 AP 同一个网络中. 打开软件 . 点 击 搜 索 就 会 搜 索 到 网 络 里 的 设 备 和 地 址 信 息 了 .

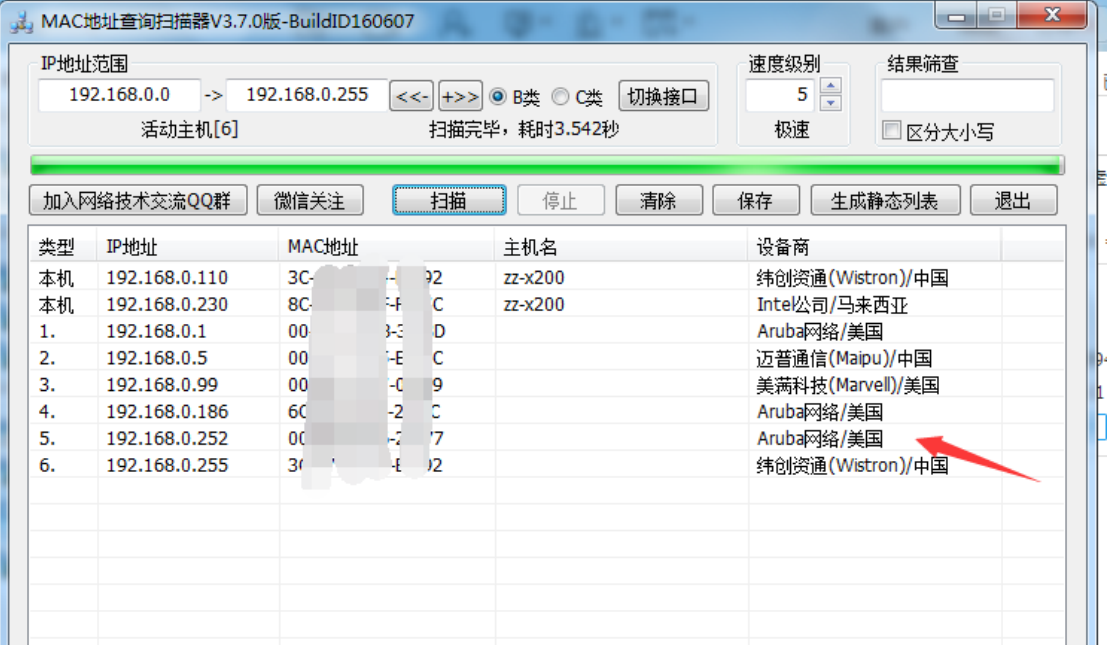

三. 还有一种办法.如果你知道 ap 发射出无线的密码,连接上之后也可以直接访问 管理界面的网址: [http://instant.arubanetworks.com](http://instant.arubanetworks.com/) 也能进到配置页面

打开管理界面默认用户名和密码都是 admin

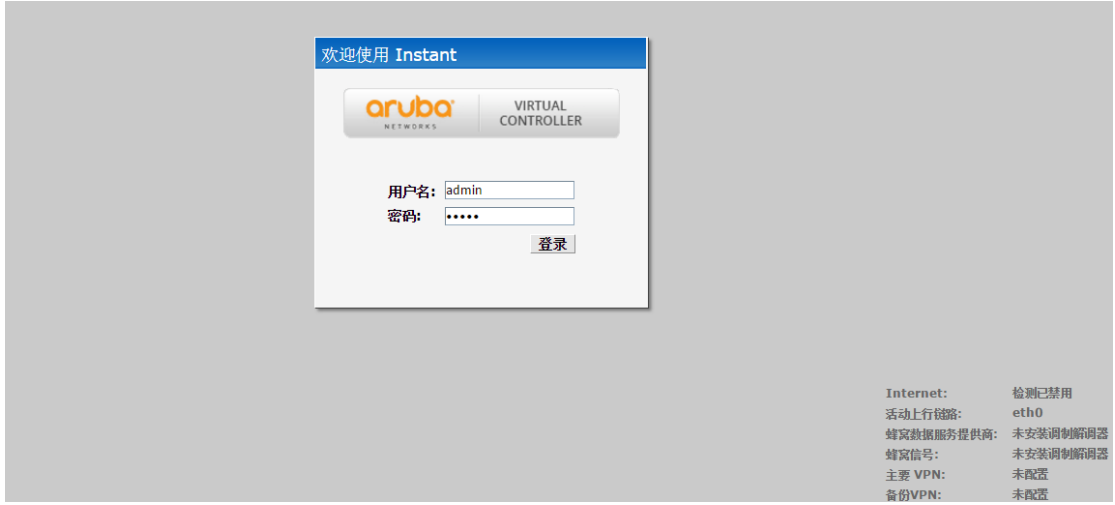

## 进到配置页面,图形化简单明了.

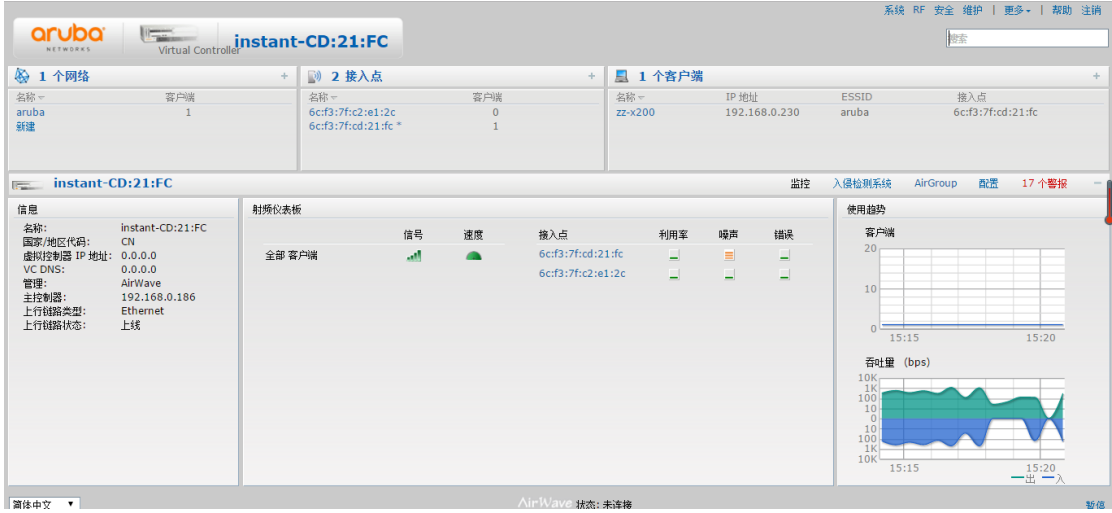

左边的网络是配置 SSID 及网络 (如果是出厂状态会有一个 instant 默认 SSID,这个 SSID 没有任何意义只做管理使用.待配置好以后就可以把它删除掉)

新建一个 SSID.按向导来,很简单.基本是傻瓜化的.当然下面有高级选项.可以根据 你的要求来适当配置 .

(这里说一下中文 SSID 的配置方法. 点击显示高级选项,在右下角编码处选择 UF8 就可以用中文的 SSID 了.)

配置比较重要的一步是第二个选项 VLAN

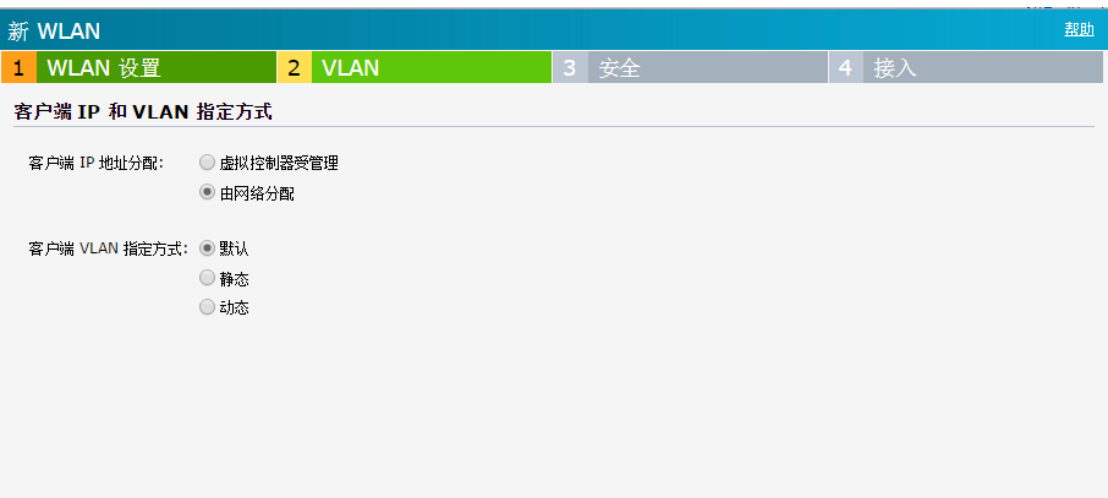

一定要注意这里的配置 .这里面的配置就会影响你的设备是作为哪个层面来使 用.

客户端 IP 地址分配 : 一,虚拟控制器爱管理.这个实际上就是做三层,AP 做了一次 路由转发,也就是说用户终端分配的地址是由 AP 下发的.AP 有下发 DHCP 的作用. 通常我们说它就是当路由模式了. 二.由网络分配. 这个模式时用户终端的地址 就是上级网络分配的.AP 只是一个无线交换机,二层结构 .

下面的客户端 VLAN 指定方式. 这个就是与网络构架相结合了. SSID 可以配置对 应的 VLAN ID.实现不同的 SSID 获取不同的 VLAN 以实现不同的网络访问权限.

后面的配置就比较简单了…不再啰嗦…

IAP 总体来说配置基本都很人性化,简单的设置也是非常简单.要更多的功能可以 查找一些资料 .

有很多朋友问 135 这设备的 eth1 网口的配置问题..在这也简单介绍一下 135是双网口.默认是开放的0口 , 1口的作用是要自己去配置 . 可以配置为三层 也可以配置为二层模式.

既然是要配置有线口那么就找到有线的配置点,

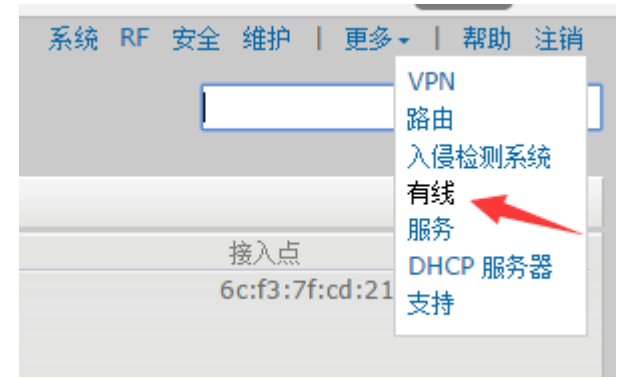

这里是默认状态

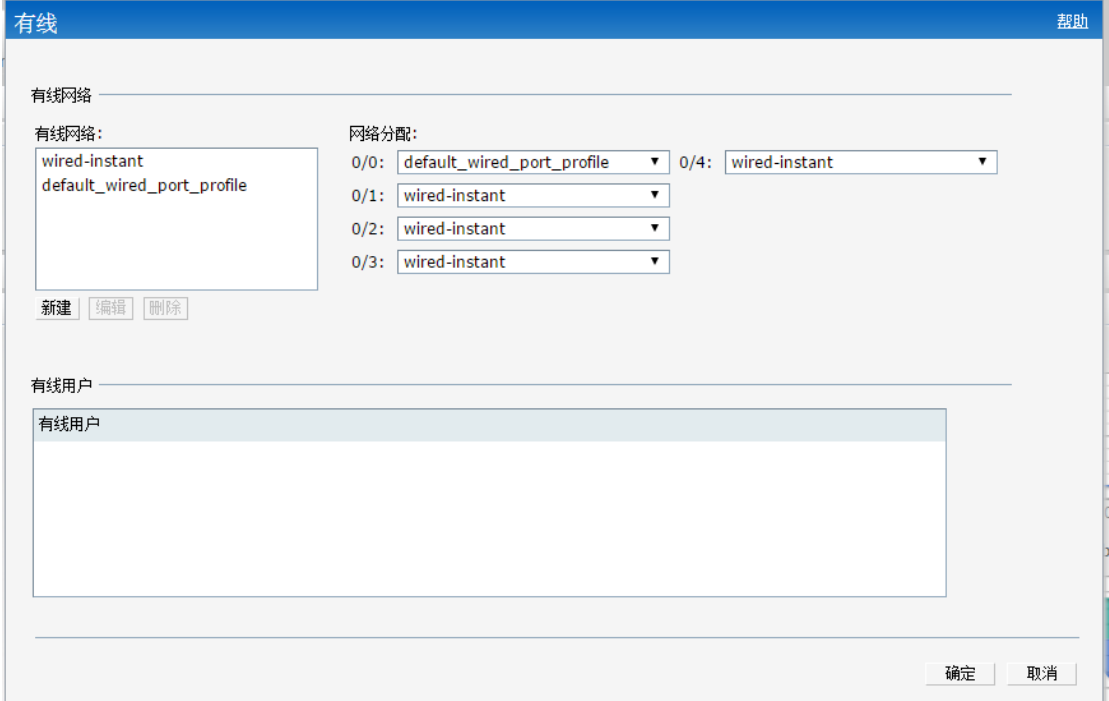

左边是策略 右边对应的是端口.

135 是双口的 对应的就是 0/0 和 0/1

我们想把第二个口做成交换机模式. 我一般是新建一个策略,点击左边新建

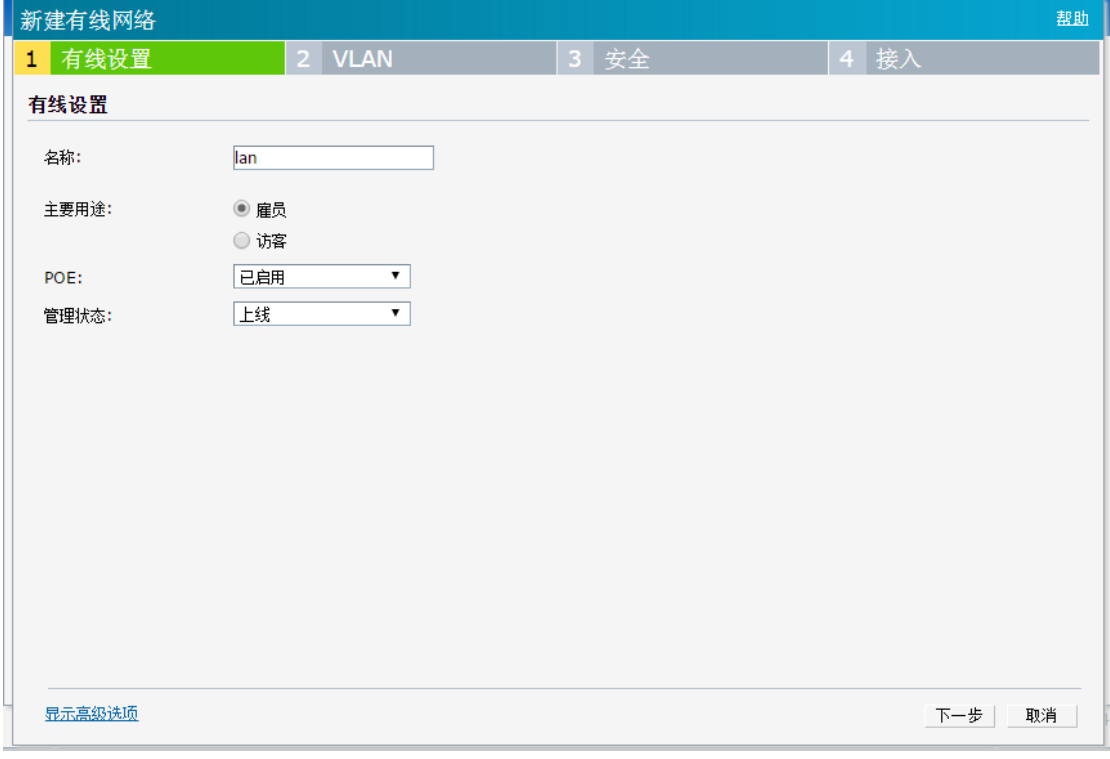

又是一个很简单的向导模式. 这个就不用我说了吧.

重要的问题点还是在 VLAN 配置的地方 .

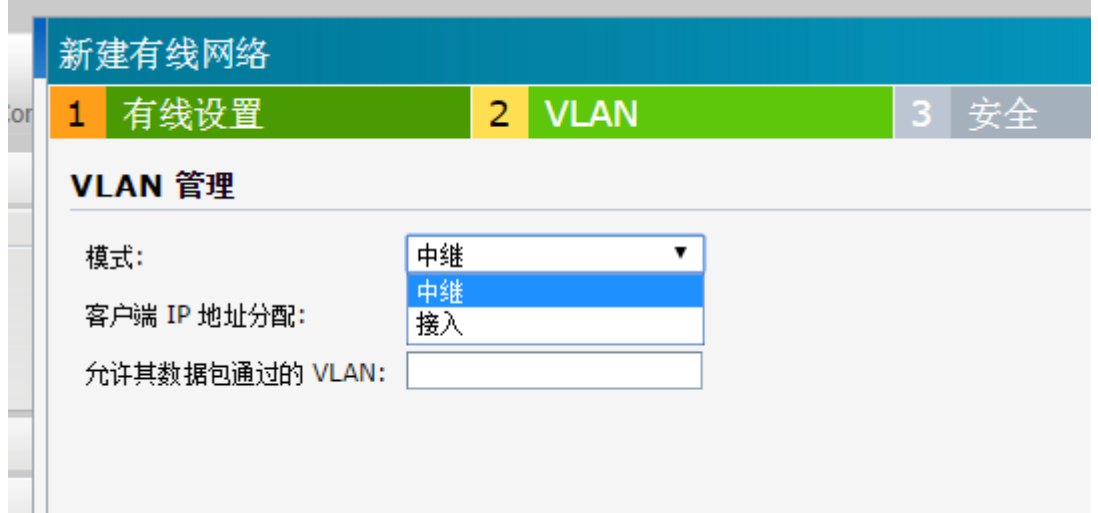

我们要做成交换机,那么模式肯定是接入了…

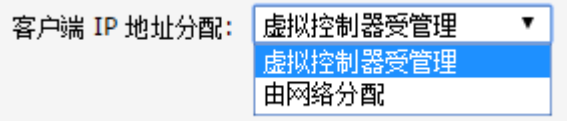

接下来的配置 .客户端 IP 地址分配 就更简单了.虚拟控制器受管理肯定就是三层 做了路由模式了. 由网络分配就是交换机模式二层了..那我们想用二层就选由 网络分配 . 默认的 VLAN 是 1. 后面就是下一步下一步完成了.

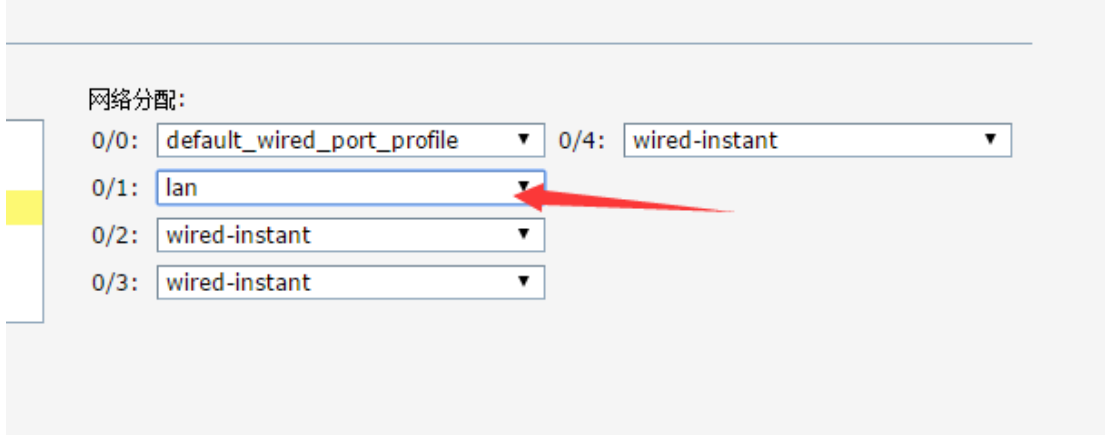

这个策略配置完成以后,把右边第二个口的策略改成刚才配置的.最后确定 . 这时再把设备接到 135 的第二个网口,现在就已经是二层的结构了.客户端就能获 取到上级网络的地址了.